## ALT codes for Accents

Windows

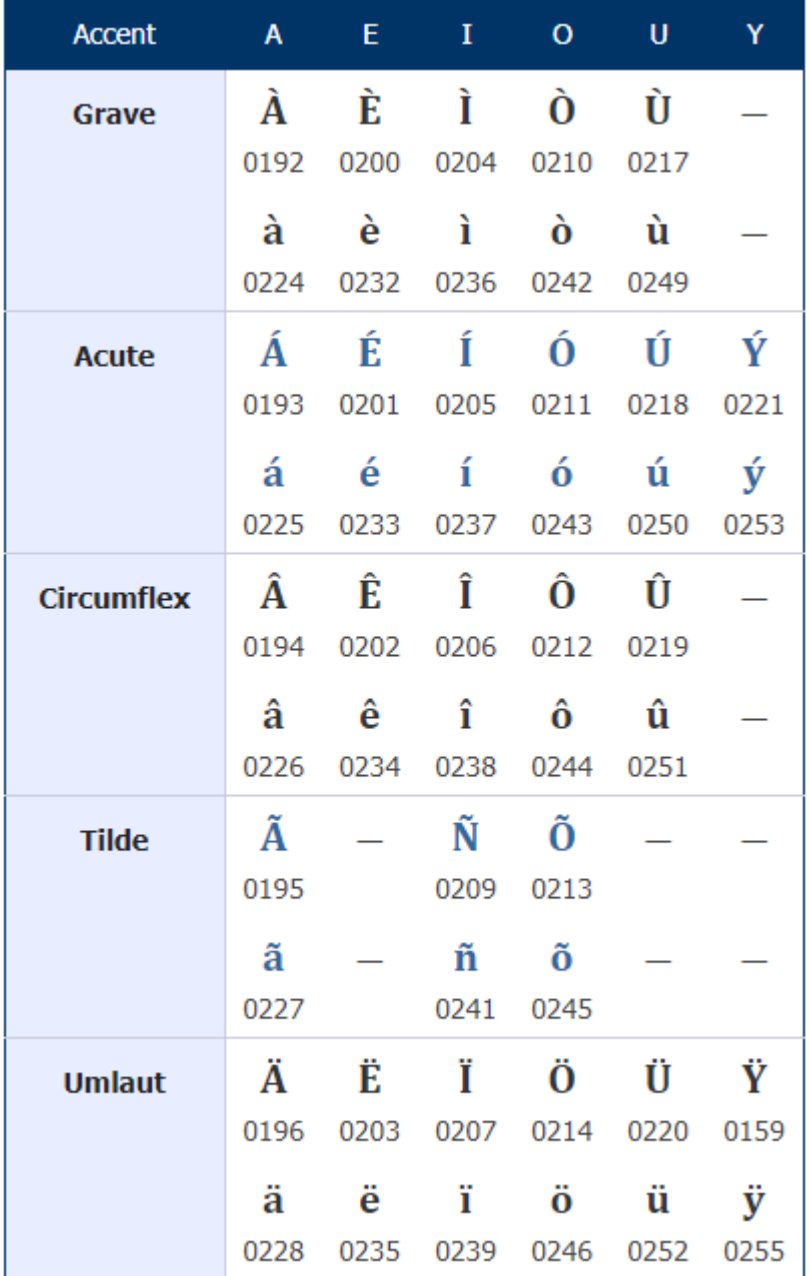

Pressing the ALT key followed by the 4‐digit code typed on the number pad.

For keyboards without a numpad, check to see if it has a "NumPad" or "NumLock" Function Key.

*https://sites.psu.edu/symbolcodes/windows/codealt/#accent*

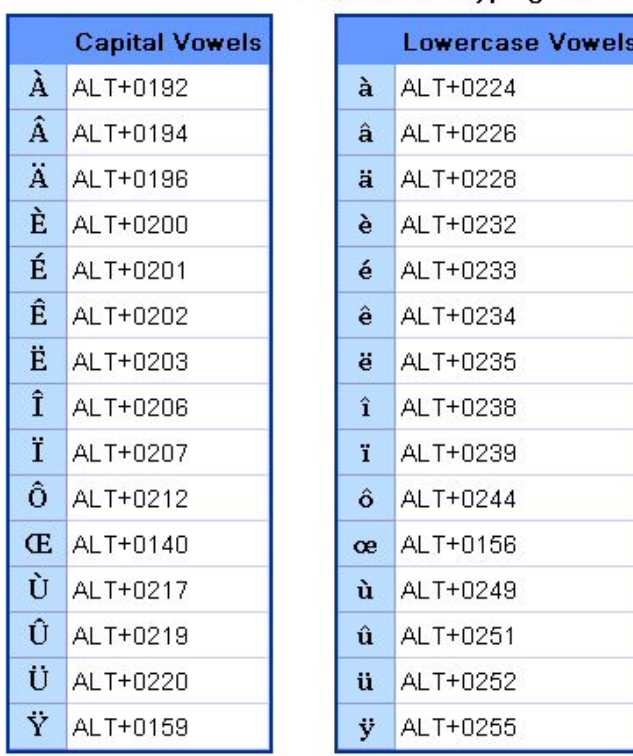

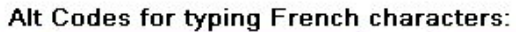

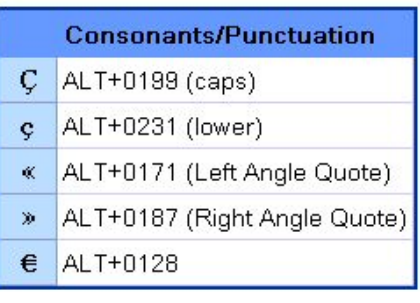

*https://wordzsandwich.wordpress.com/2014/06/23/how‐to‐type‐french‐accents‐on‐pc‐and‐mac/*

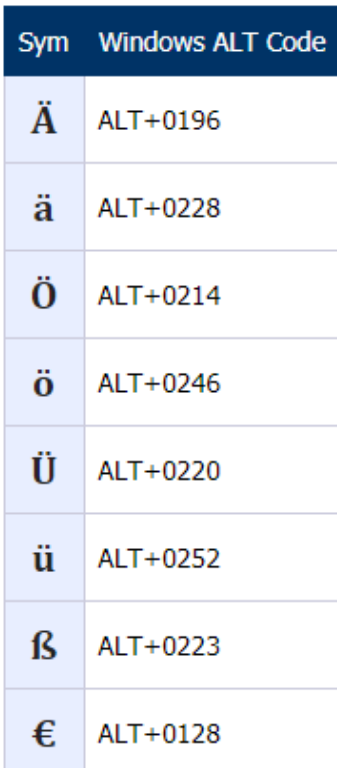

*https://sites.psu.edu/symbolcodes/languages/psu/german/*

Mac<br>This list is organized by Accent type. For the Template, the symbol "V" means any vowel. The format is to hold the first two keys down simultaneously, release, then type the letter you wish to be accented.

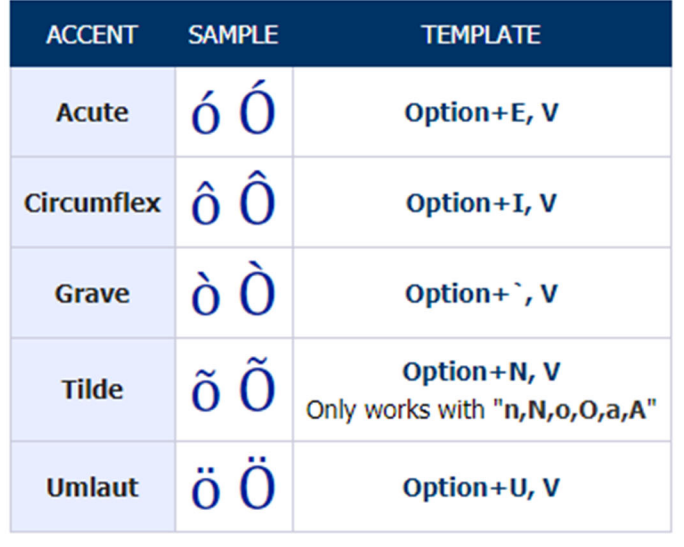

Macintosh Option Codes for Accented Letters

For example: Option +  $E + A = \hat{A}$ 

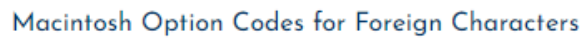

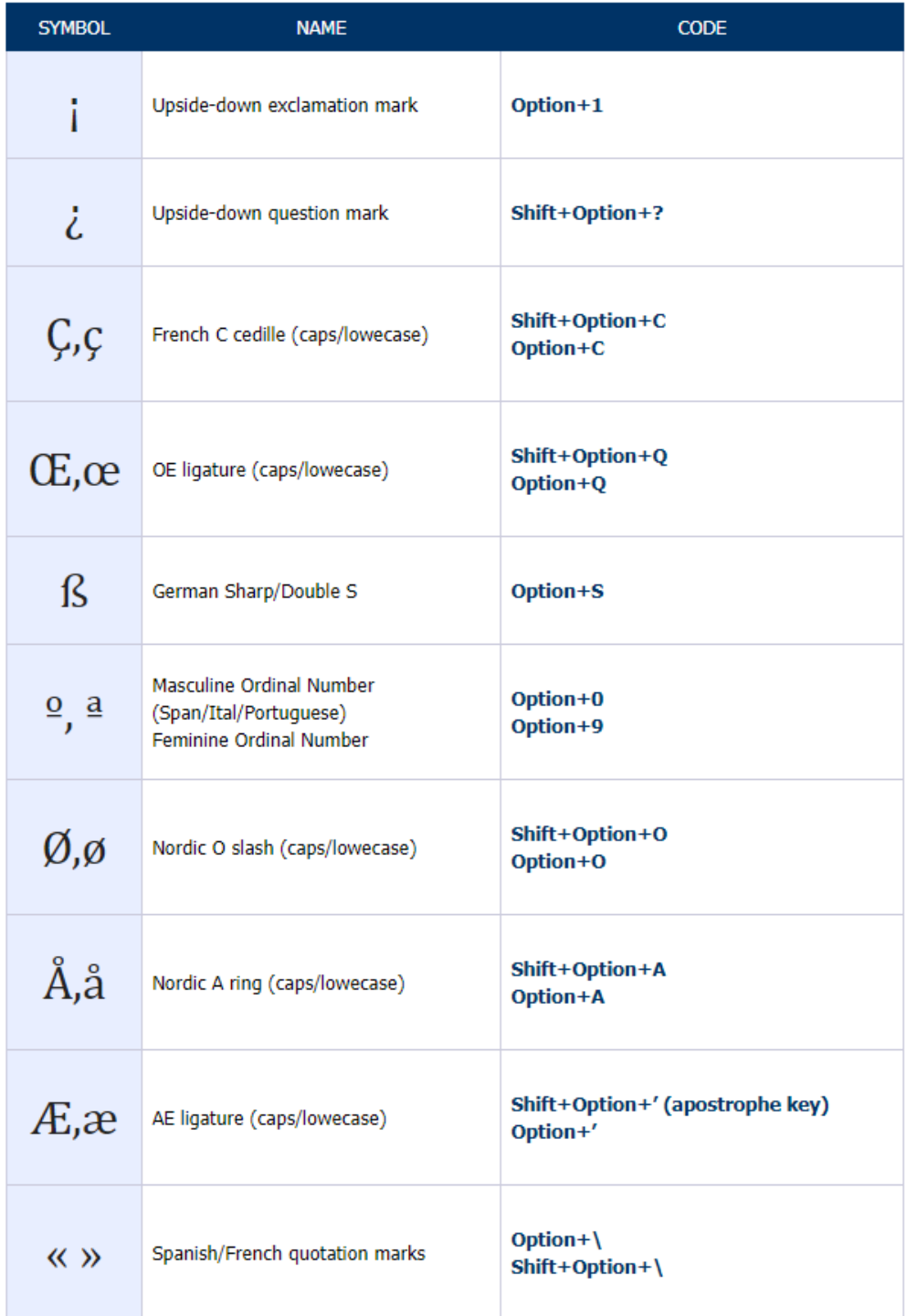

*https://sites.psu.edu/symbolcodes/mac/codemac/* 

# How to add a Japanese or Chinese keyboard

### Windows

https://www.tofugu.com/japanese/how‐to‐install‐japanese‐keyboard/

1. Open Settings

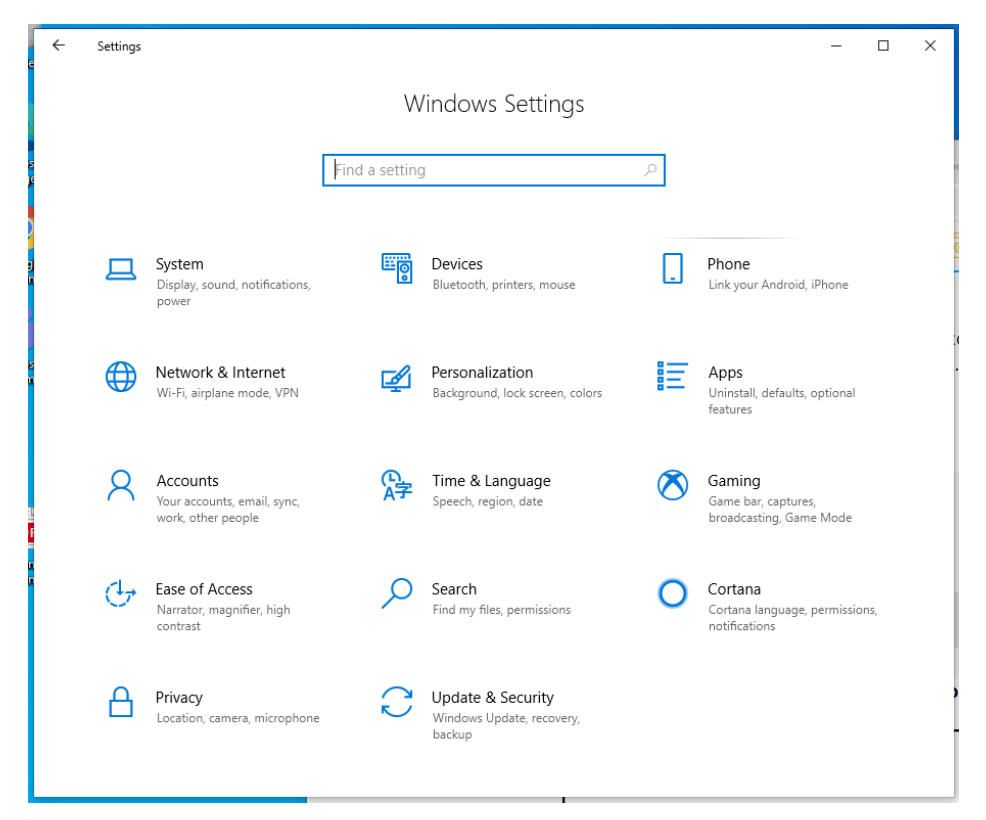

2. Click "Time and Language"

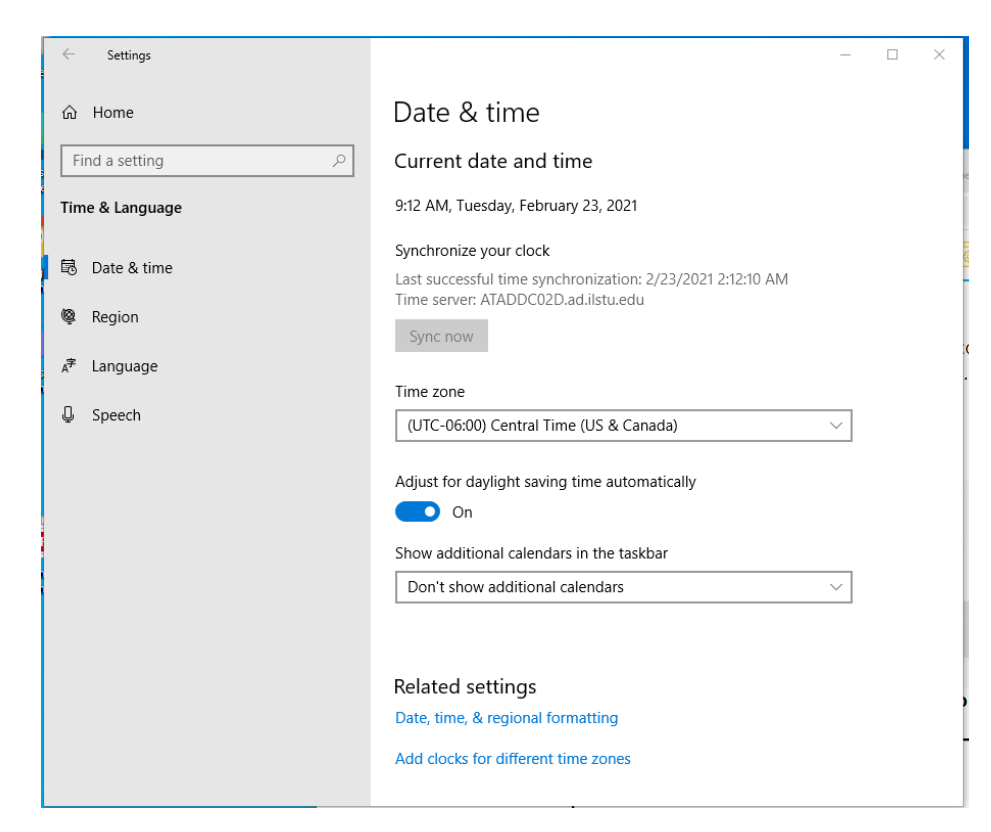

- 3. Navigate to the "Language" option on the left‐hand side
- 4. Click "Add a preferred language"

## Preferred languages

Apps and websites will appear in the first language in the list that they support. Select a language and then select Options to configure keyboards and other features.

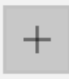

Add a preferred language

Windows display language

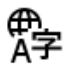

English (United States) Default app language; Default input language

≠♀↓එ⊞

5. Type the language you wish to install

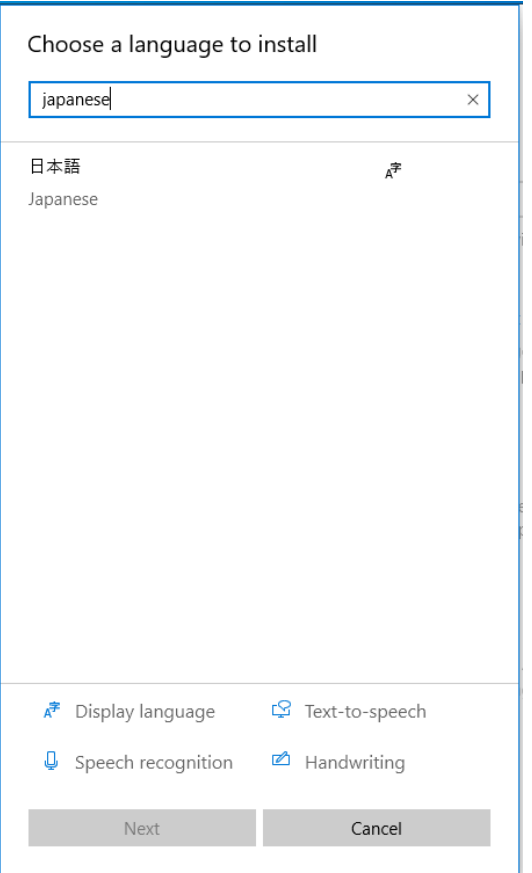

- 6. Click "Next" then "Install" to complete the installation process
- 7. Your keyboard should now be installed!

#### Preferred languages

Apps and websites will appear in the first language in the list that they support. Select a language and then select Options to configure keyboards and other features.

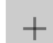

Add a preferred language

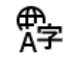

产田山西 **⊕** English (United States)<br>A子 Default app language; Default input language Windows display language

 $A^{\pm}$   $\overline{B}^{\pm}$   $\overline{C}^{\pm}$   $\overline{D}$   $\overline{D$ Language pack installed

A₹

Choose an input method to always use as default

8. Toggle between your default input and the new keyboard with the Windows key + Space, Alt + Shift, or by clicking the "A" icon in the toolbar near the clock.

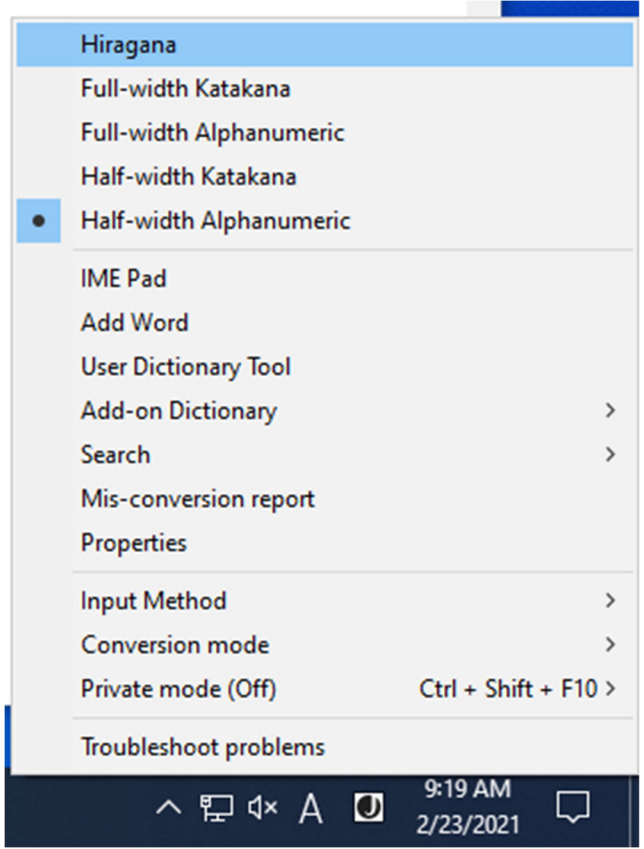

#### Mac

- 1. On your Mac, choose Apple menu  $\bullet$  > System Preferences, click Keyboard, then click Input Sources.
- 2. Click the Add button  $+$ , select "Chinese, Traditional," "Chinese, Simplified," or "Cantonese, Traditional" (on the left), then select an input source in the list on the right.
- 3. Click Add.

Chinese: https://support.apple.com/guide/chinese‐input‐method/set‐up‐the‐input‐source‐ cim6023ab944/mac

Japanese: https://support.apple.com/guide/japanese-input-method/set-up-the-input-sourcejpim10267/mac